# Tata Supplier Support How to update (expired) VQ answers

I TAN F

June 2021

**TATA STEEL** 

**Together we make the difference**

### **Topics**

Tata Steel Vendor Qualification (VQ)Email remindersHow to submit updated informationTata evaluation and approval

Click this icon for Tata's Supplier support pages

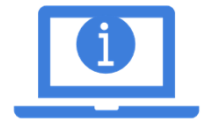

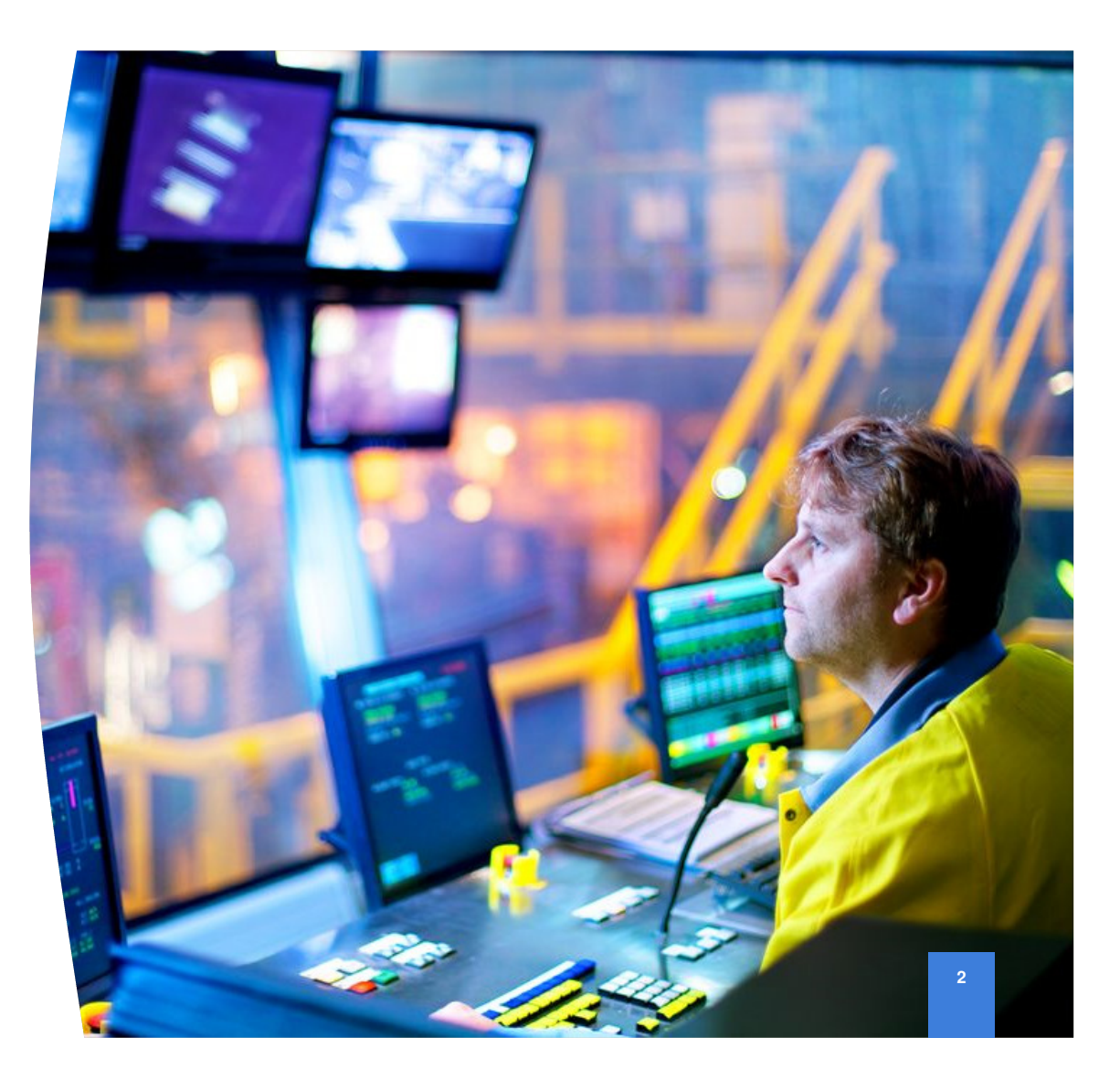

### **Tata Supplier Support**Tata Steel VQ Questionnaire

Integrity and honesty are at the heart of our business dealings. We have a framework for the conduct of our business and the strengthening of our business integrity processes in particular. We encourage our Vendors and Contractors to operate to the same standards as Tata Steel.

The Tata Steel Vendor Qualification enables us to efficiently conduct business, purchase goods and services and make payments

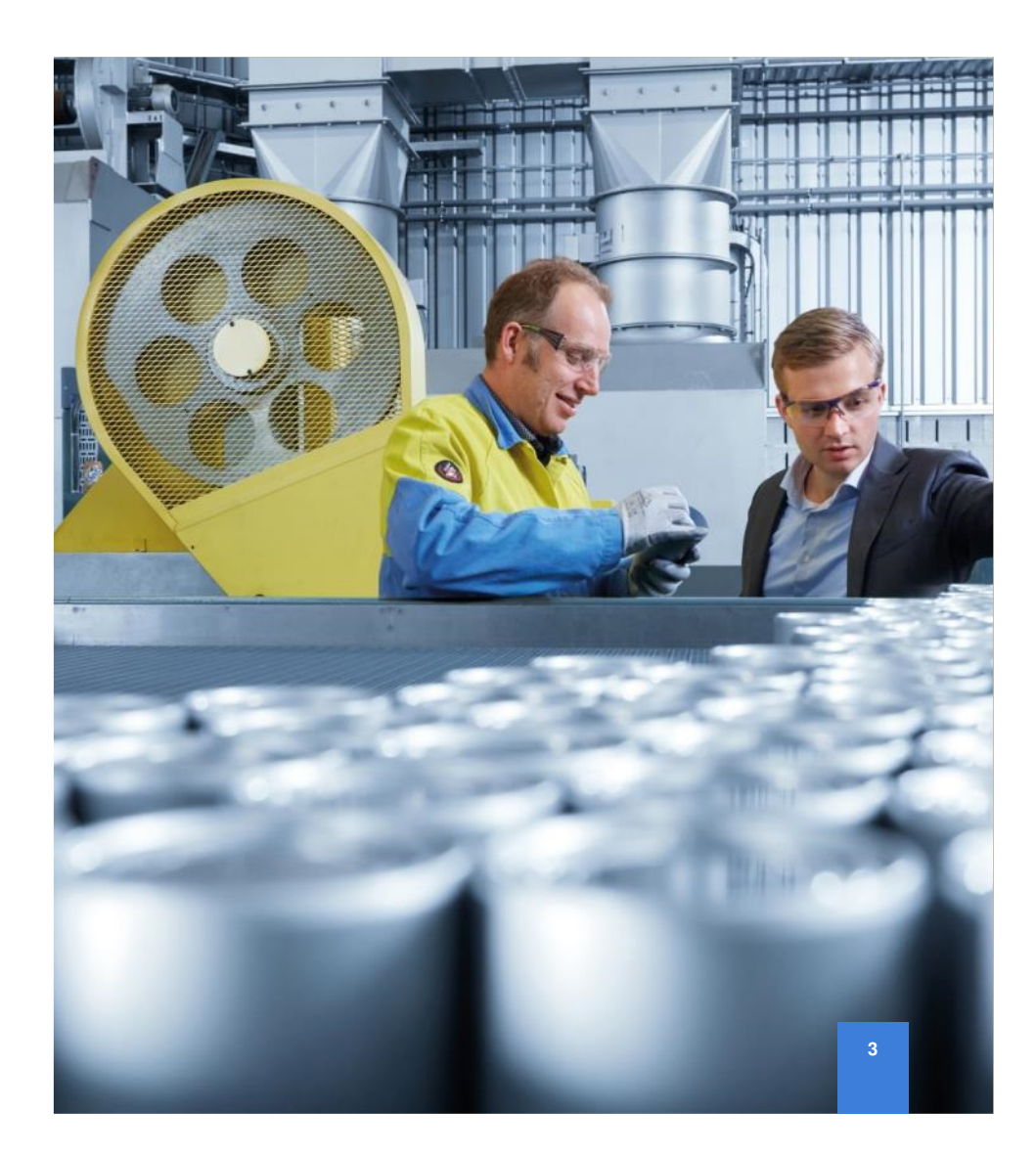

### **Tata Supplier Support**Email reminders to update information

As the expiry date of information in the VQ approaches automatic emails are triggered.

Firstly, a proactive warning some 30 days before expiry Secondly, and overdue message 1 day after expiryFinally, a reminder every 7 days until the information is updated **(This reminder is currently disabled)**

Click the link in the email to access the VQ

If you have not received an email reminder you can skip this, the next slides outline how to update your answers directly in the system

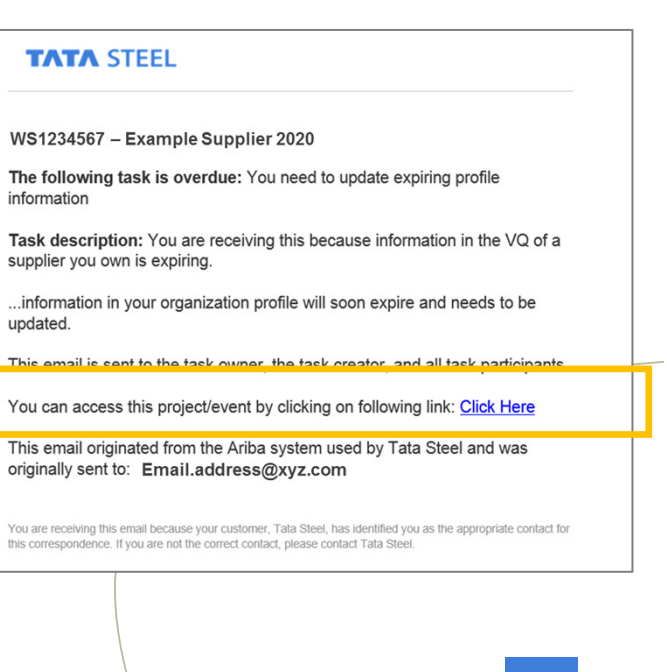

**4**

### **Tata Supplier Support**Login to Ariba

your username or

password use the

them

Go to supplier.ariba.com and add your credentials

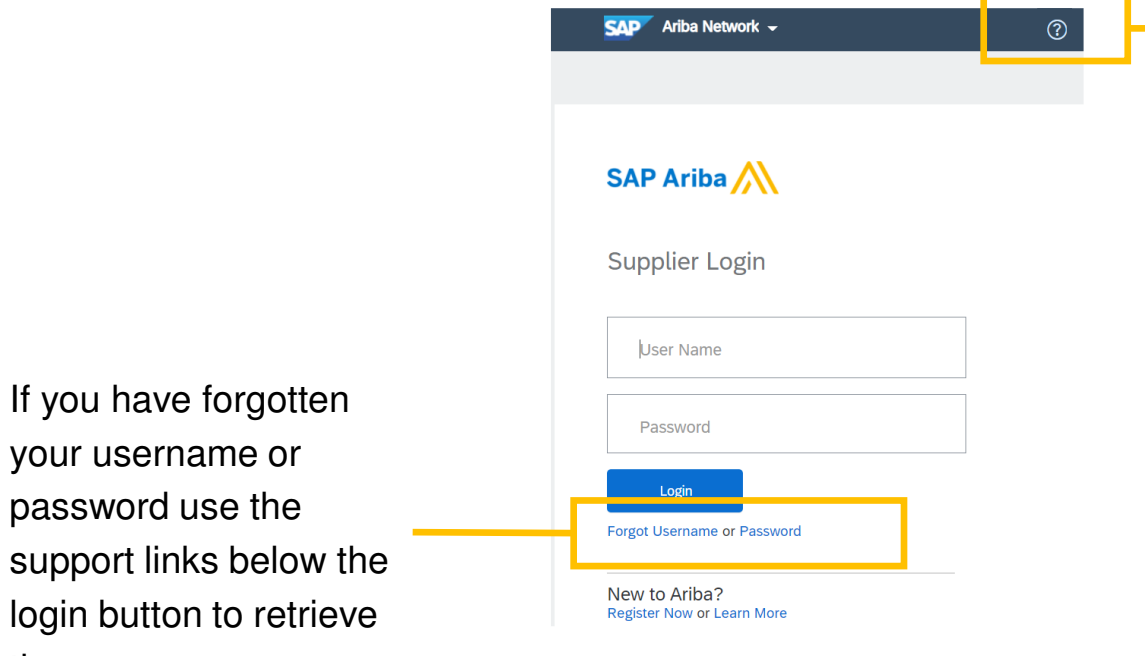

Having problems logging into your account – reach out to the Ariba support desk here

**5**

### **Tata Supplier Support**Update and submit information

### How to navigate to the Tata Steel requested VQ

1.Click on your **Initials** in the top right and select **Company Profile**

**NOTE** - If you do not see the option Company Profile please contact your Ariba System Administrator for the correct rights, you can find your Administrator's details by clicking on your Initials and selecting the option Contact administrator

- 2.Click on **Customer Requested** tab
- 3.Click on **Tata Steel** name
- 4.Complete / update required information (**Expired information shows a !** )

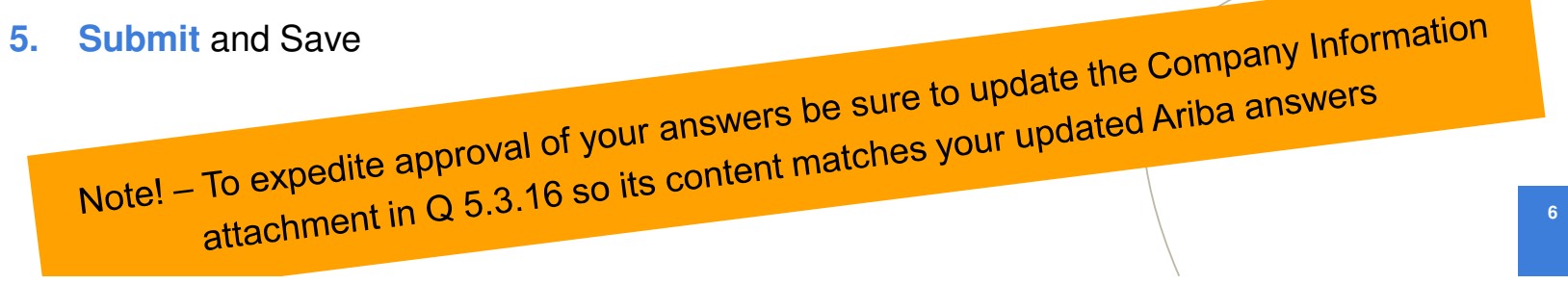

### **Tata Supplier Support**What has expired?

Once an answer has expired an icon  $\Box$  is seen in the profile to alert you to this. !

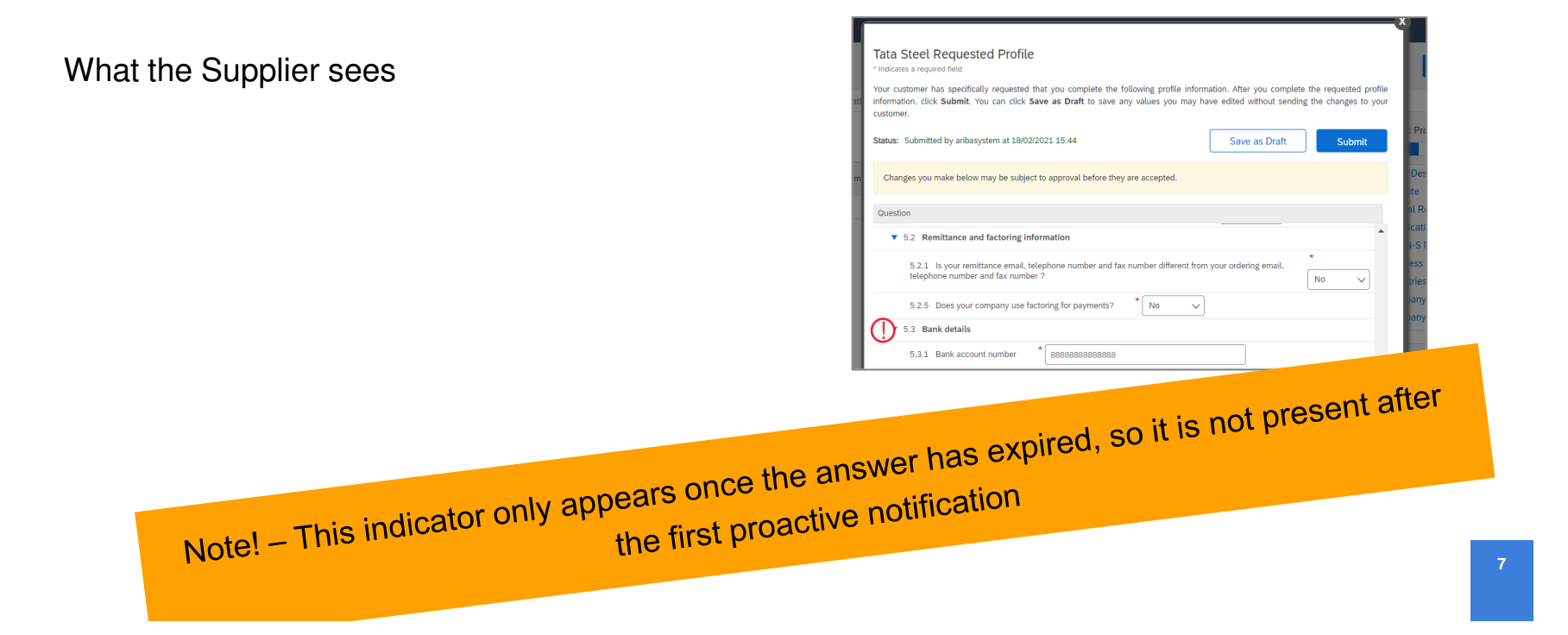

### **Tata Supplier Support**Update and submit information

Ensure you have clicked SUBMIT and receive the confirmation message as shown here

#### **Tata Steel Requested Profile**

\* Indicates a required field Your customer has specifically requested that you complete the following profile information. After you complete the requested profile information, click Submit. You can click Save as Draft to save any values you may have edited without sending the changes to your customer. Click Discard Draft to clear all the changes you have made and display the last values you successfully submitted to your Status: Submitted by TEST2 091219 at 20/01/2021 09:54 **Discard Draft** Save as Draft Submit

Changes you make below may be subject to approval before they are accepted.

√ You have successfully submitted changes to your custome

If you save your answers you can return to complete the rest of the questions later, however, your answers are NOT yet submitted to Tata

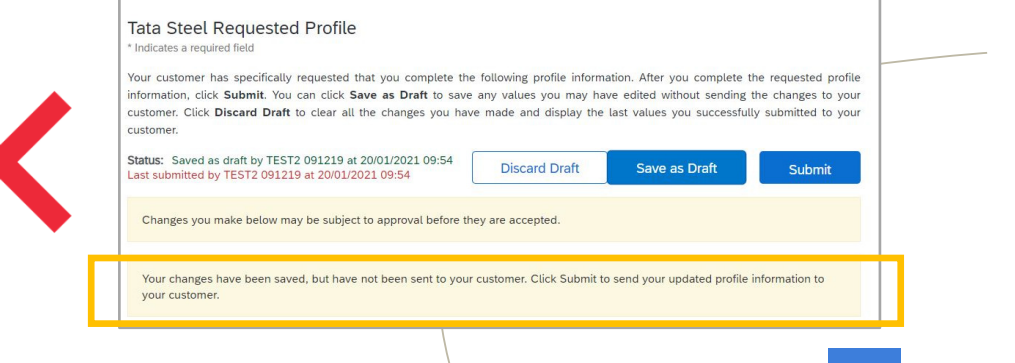

### **Tata Supplier Support**Tata evaluation and approval

Once submitted your updated answers will be automatically brought into the Tata Steel Evaluation and Approval process.

Your Tata contact will reach out to you should questions arise

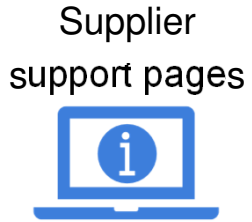

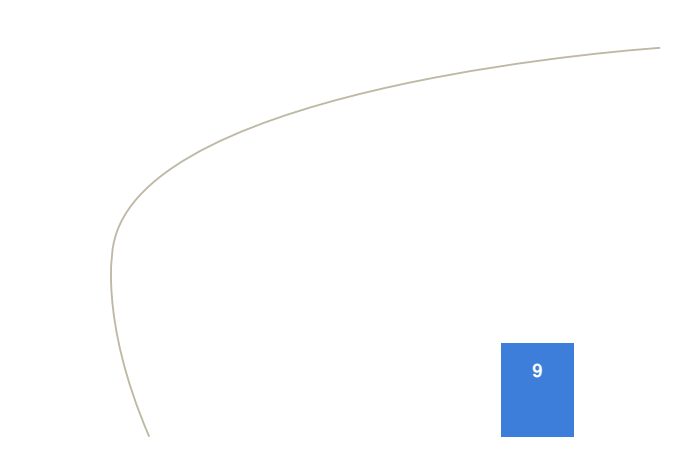

## **Do you have any questions?**

**Tata Steel**Procurement

www.tatasteeleurope.com